# **brothe**

**Bitte führen Sie die folgenden Schritte zur schnellen Installation des Gerätes wie in dieser Installationsanleitung beschrieben aus, um das DCP, die Software und die Treiber richtig zu installieren.**

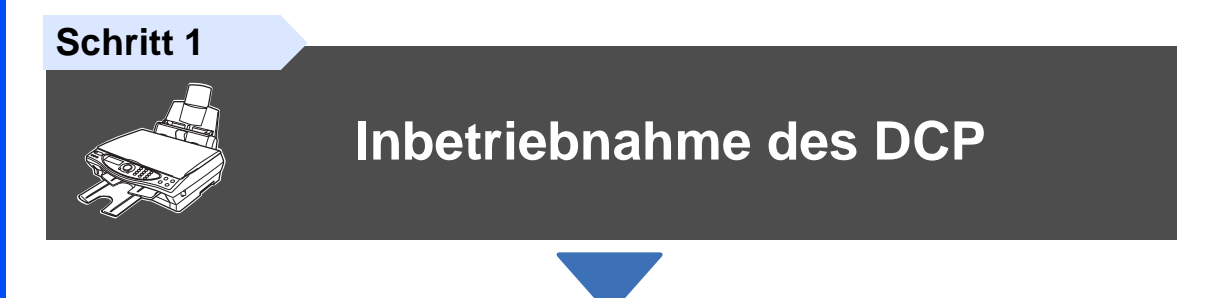

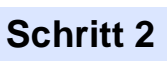

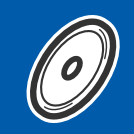

# **Treiber und Software installieren**

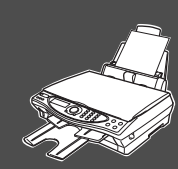

## **Installation abgeschlossen!**

Aktuelle Treiber sowie Tipps und Hilfen für eventuell auftretende Probleme finden Sie unter **<www.brother.ch>**oder **<http://solutions.brother.com>**.

Bewahren Sie die Installationsanleitung, das Benutzerhandbuch und die mitgelieferte CD-ROM griffbereit auf, damit Sie jederzeit schnell alle Informationen und Dokumentationen nutzen können.

### Mitgelieferte Dokumentationen

Informationen zum Auspacken und zur Installation des DCP, der Software und aller notwendigen Treiber finden Sie in der vorliegenden **Installationsanleitung**.

Im **gedruckten Benutzerhandbuch (Kopierer- und PhotoCapture Centre™)** sind die Kopierer- und PhotoCapture-Centre™-Funktionen ausführlich beschrieben. Nehmen Sie sich ein wenig Zeit und lesen Sie dieses Handbuch sorgfältig durch, um alle Kopierer- und PhotoCapture-Funktionen optimal nutzen zu können.

Zur Verwendung des DCP als Drucker und Scanner finden Sie alle Informationen im **Benutzerhandbuch auf der mitgelieferten CD-ROM** im praktischen PDF-Format, in dem Sie mit der elektronischen Suche und den Lesezeichen Funktionsbeschreibungen und Informationen schnell finden können.

Beim Arbeiten am PC hilft Ihnen die **Online-Hilfe** der Treiber und Anwendungen beim Einstellen und Verwenden der verschiedenen Funktionen.

Treiber und Software installieren

Treiber und Software installieren

# <span id="page-1-0"></span>■ **Allgemeines**

# **Lieferumfang**

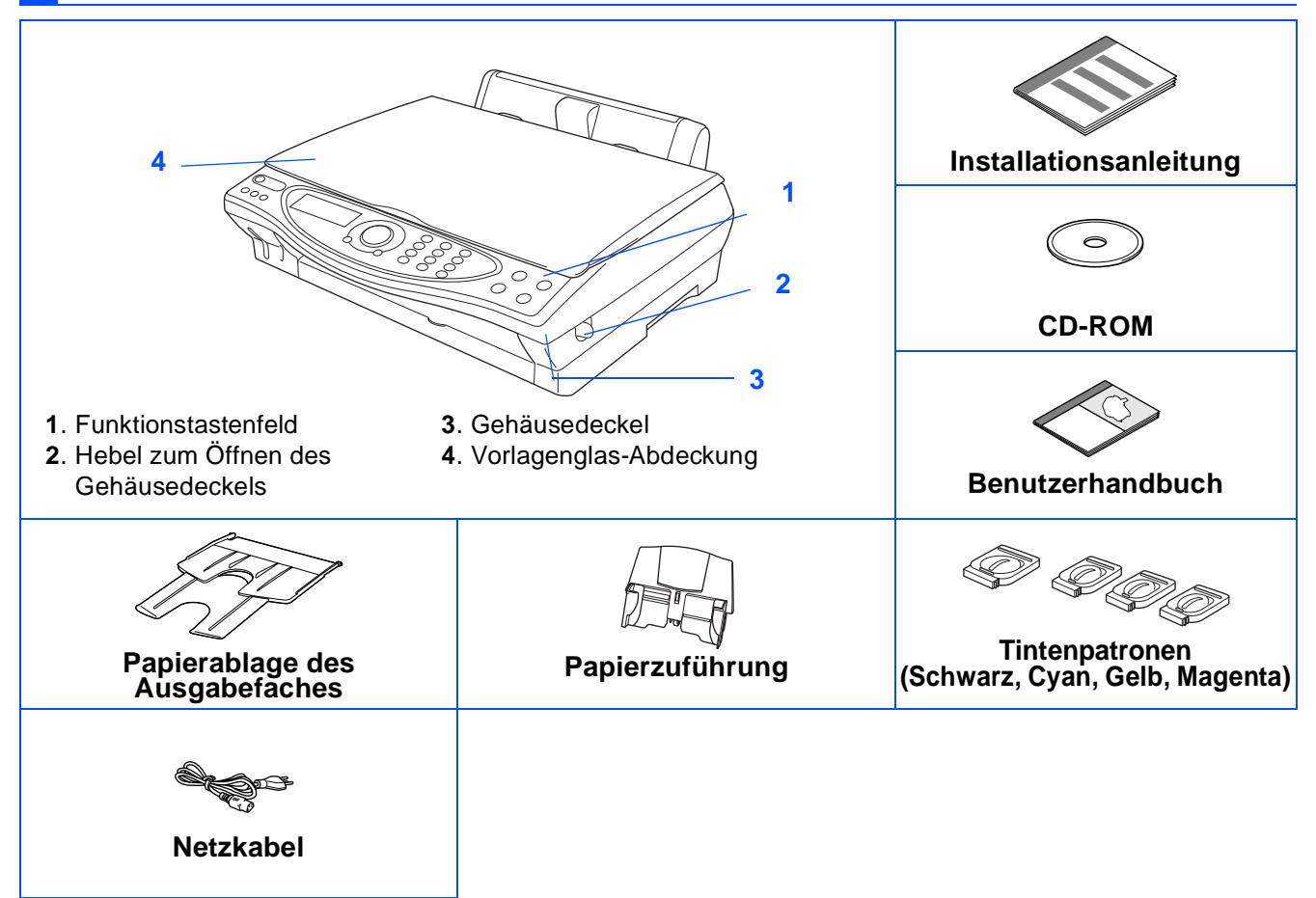

Bewahren Sie das Verpackungsmaterial und den Karton auf, damit Sie das Gerät später für einen Transport wieder sorgfältig verpacken können.

Verwenden Sie nur ein geeignetes USB-Datenkabel, das nicht länger als 2 m ist.

# **Funktionstastenfeld**

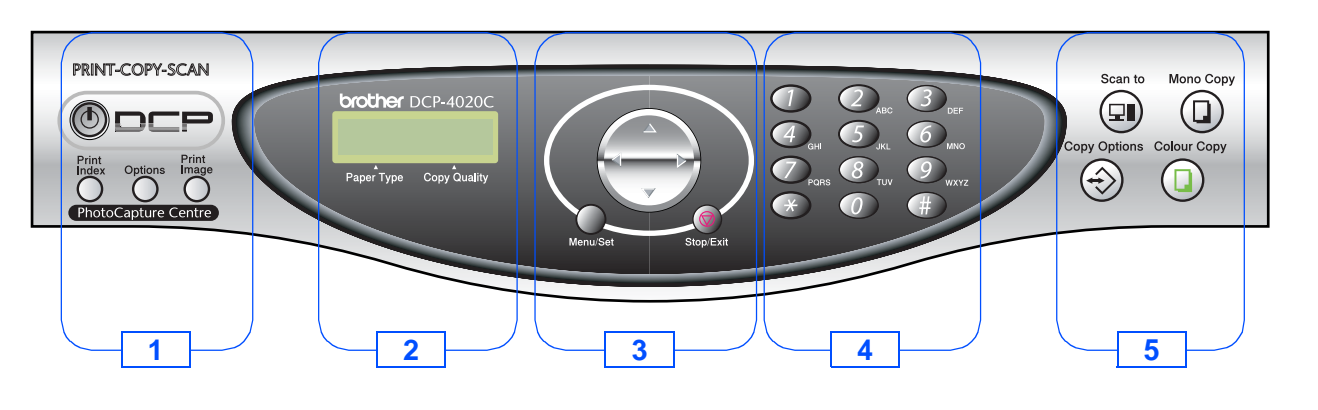

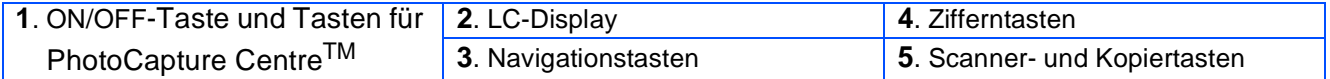

Weitere Informationen erhalten Sie im Abschnitt "Tasten und ihre Funktionen" in Kapitel 1, Teil I des Benutzerhandbuches.

#### **[Inbetriebnahme des DCP](#page-3-0) Schritt 1**

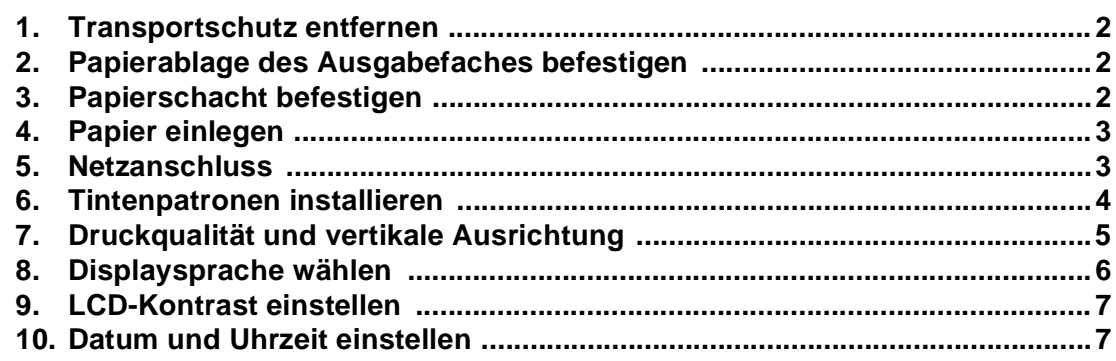

#### **[Treiber und Software installieren](#page-9-0) [Schritt 2](#page-9-0)**

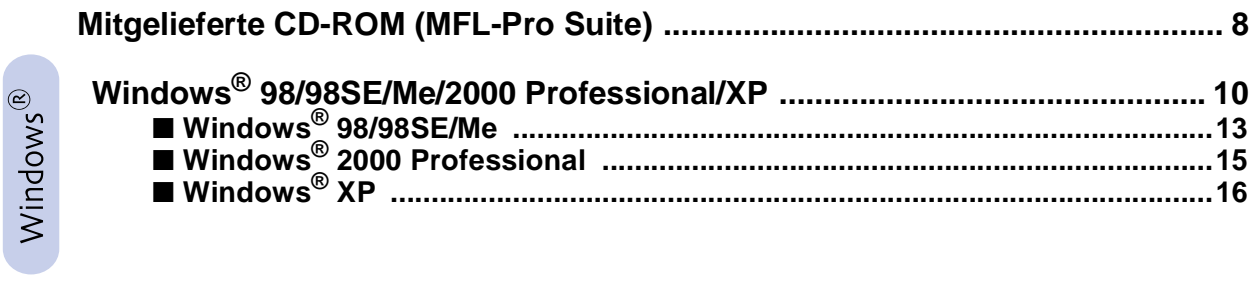

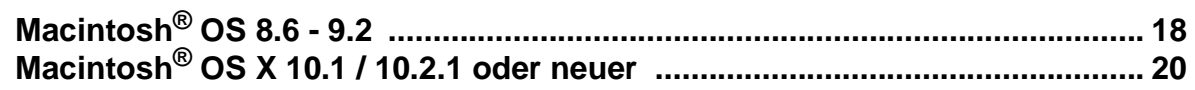

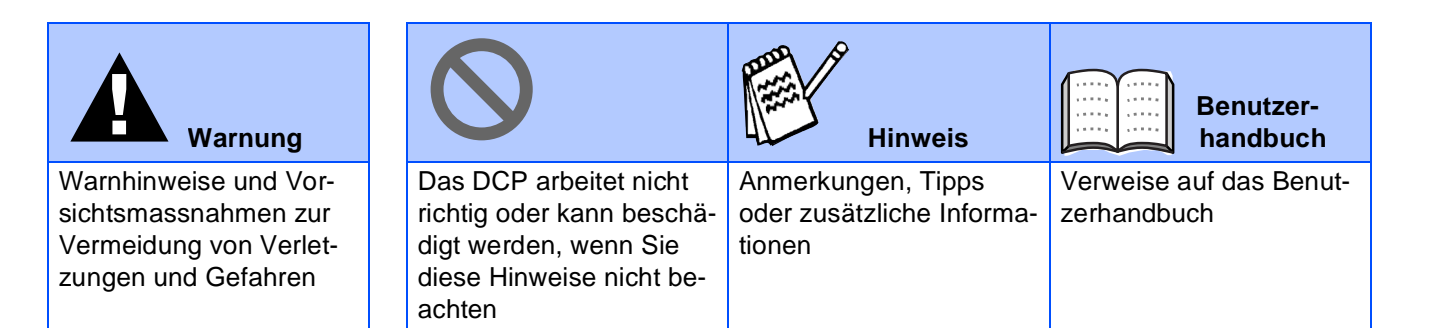

#### **Inbetriebnahme des DCP Schritt 1**

<span id="page-3-3"></span><span id="page-3-2"></span><span id="page-3-1"></span><span id="page-3-0"></span>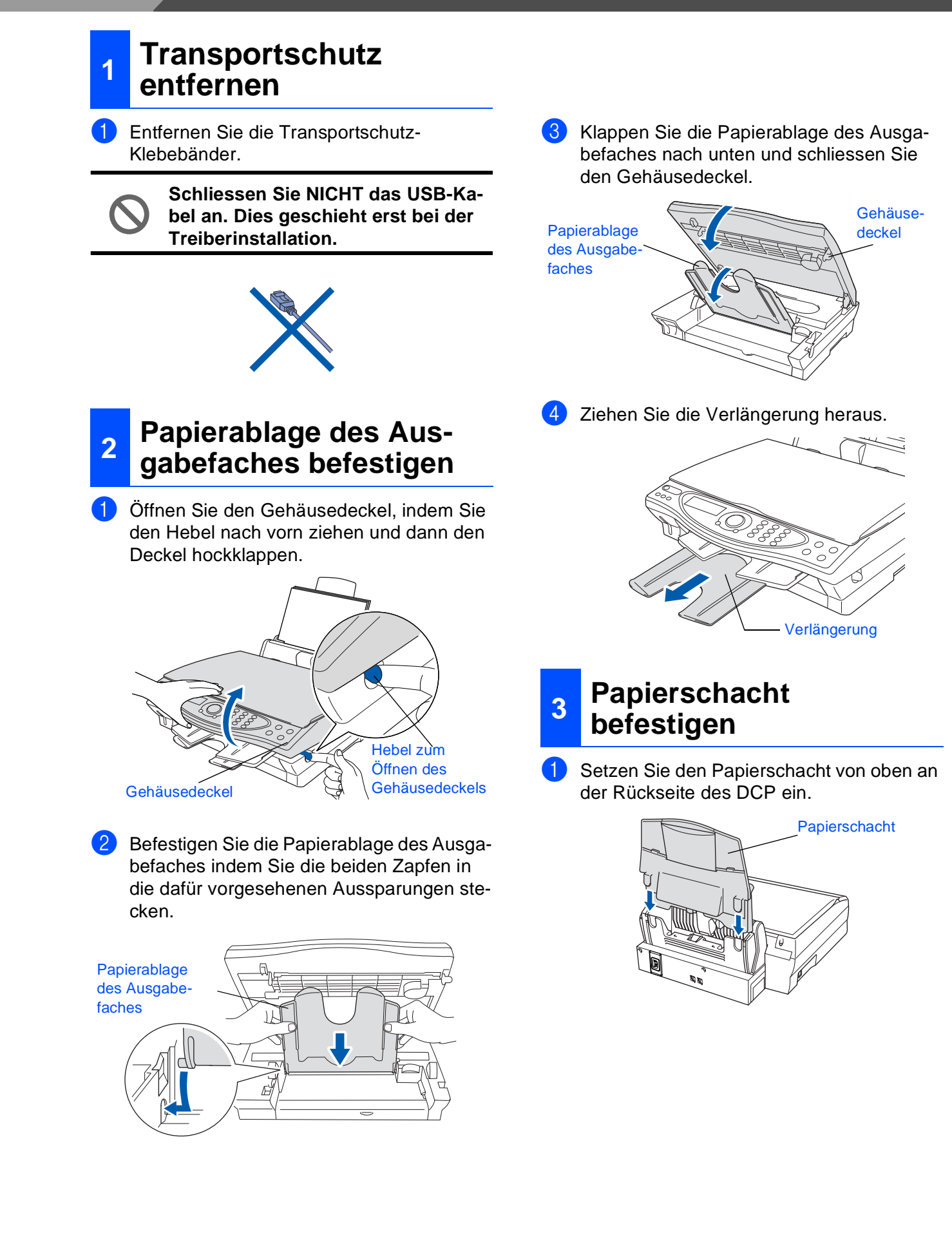

# Inbetriebnahme Inbetriebnahme<br>des DCP

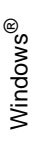

## <span id="page-4-0"></span>**<sup>4</sup> Papier einlegen**

Sie können bis zu 100 Blatt Papier (80 g/  $m^2$ ) einlegen.

Weitere Informationen zum verwendbaren Papier finden Sie im Benutzerhandbuch Teil I, Kapitel 2 "Papier und Druckmedien".

Fächern Sie das Papier gut auf, um Papierstaus zu vermeiden.

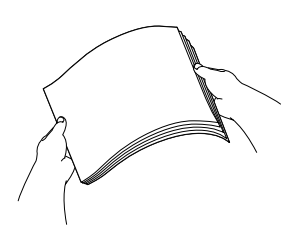

2 Klappen Sie die Papierstütze aus. Drücken Sie die beiden Teile der linken Papierführung zusammen und verschieben Sie die Führungen entsprechend der Breite des Papiers.

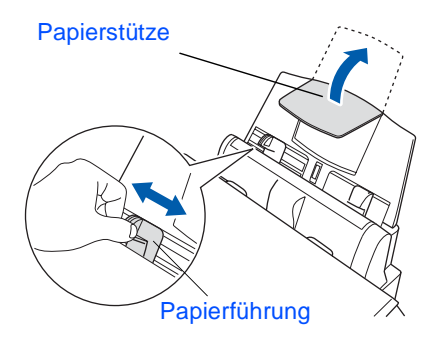

Legen Sie das Papier vorsichtig ein. Vergewissern Sie sich, dass die zu bedruckende Seite nach oben zeigt und dass das Papier die Markierung für die maximale Stapelhöhe nicht überschreitet.

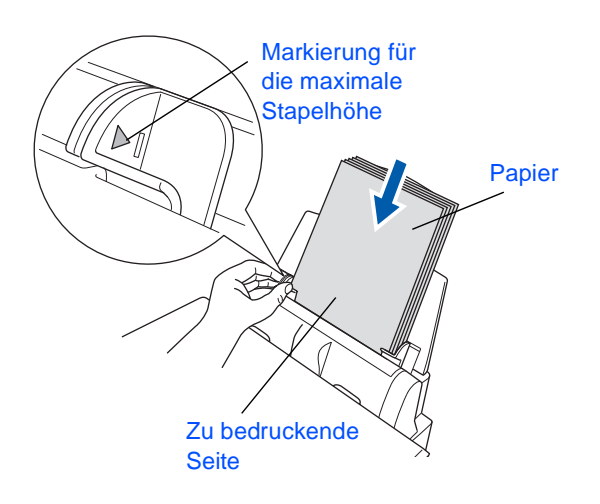

# <span id="page-4-1"></span>**<sup>5</sup> Netzanschluss**

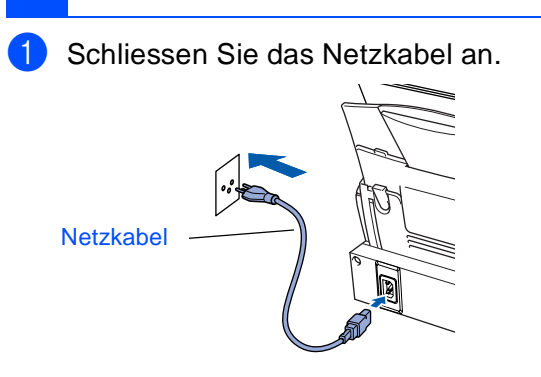

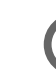

**Schliessen Sie NICHT das USB-Datenkabel an.**

### **Warnung**

■ Das DCP muss an eine geerdete, jederzeit leicht zugängliche Netzsteckdose angeschlossen werden, damit es im Notfall schnell vom Netz getrennt werden kann.

### **Inbetriebnahme des DCP Schritt 1**

<span id="page-5-0"></span>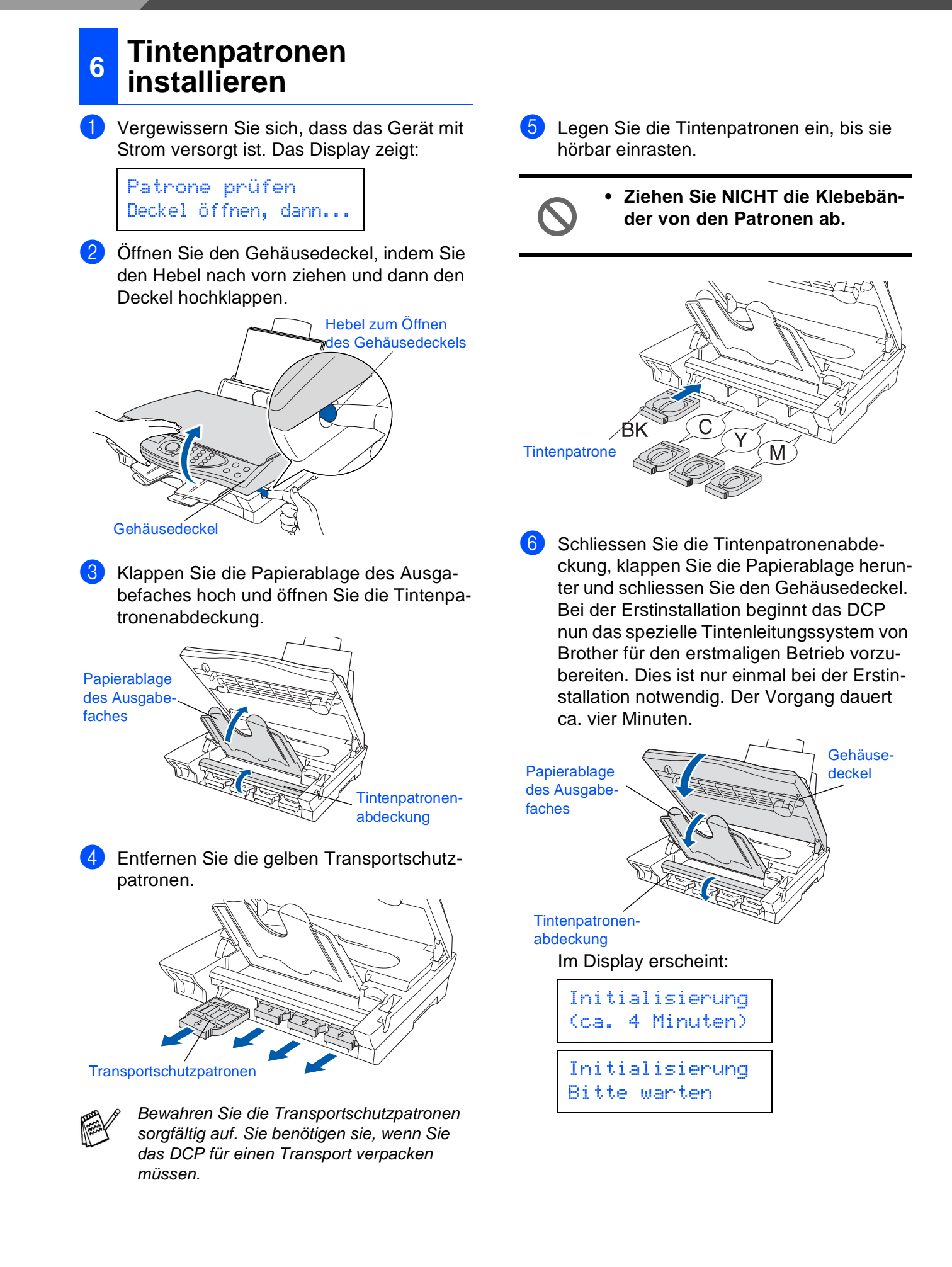

**• Versuchen Sie nicht, leere Tintenpatronen wieder aufzufüllen und verwenden Sie keine wieder aufgefüllten Tintenpatronen. Verwenden Sie nur original Brother Tintenpatronen. Die Verwendung von Verbrauchsmaterial, das nicht den Spezifikationen von Brother entspricht und/oder nicht von gleicher Qualität und Eignung wie das von Brother gelieferte oder freigegebene ist, kann zu Schäden am Gerät und zum Verlust von Gewährleistungsansprüchen führen.**

- **Nehmen Sie die Tintenpatronen nur heraus, wenn sie gewechselt werden müssen. Andernfalls kann sich die Tintenqualität verschlechtern und das DCP kann den Tintenvorrat nicht mehr richtig erkennen.**
- **Schütteln Sie die Tintenpatronen nicht. Falls Tinte auf Haut gelangt, waschen Sie diese sofort mit Seife oder einem Waschmittel ab.**
- **Nehmen Sie die Tintenpatronen nicht mehrmals hintereinander heraus. Dadurch könnte Tinte auslaufen.**

Falls eine Tintenfarbe an der falschen Position eingesetzt wurde, muss die Patrone wieder entfernt und an der richtigen Position eingesetzt werden. Weil sich die Farben wahrscheinlich vermischt haben, müssen Sie den Druckkopf mehrmals reinigen, bevor Sie den nächsten Ausdruck starten. Lesen Sie dazu "Druckkopf reinigen" in Anhang B des Benutzerhandbuches.

### <span id="page-6-0"></span>**<sup>7</sup> Druckqualität und vertikale Ausrichtung**

1 Nach Beendigung des Reinigungsvorganges erscheint im Display:

Papier einlegen COLOUR COPY dr.

2 Vergewissern Sie sich, dass sich Papier in der Papierzuführung befindet.

Drücken Sie die Taste **Colour Copy**.

**3** Das DCP druckt eine Testseite aus (nur bei der Erstinstallation der Tintenpatronen).

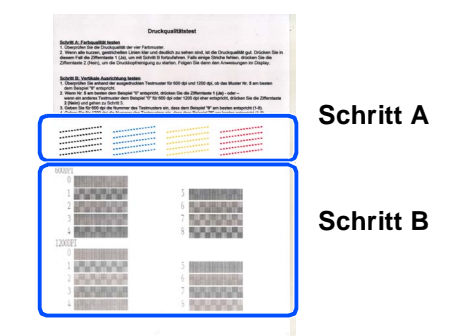

### **Schritt A:Farbqualität prüfen**

Das Display zeigt:

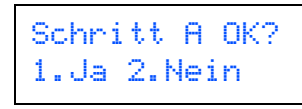

Prüfen Sie die Druckqualität der vier Farbblöcke (Schwarz/Cyan/Gelb/Magenta) im Testdruck.

2 Wenn alle kurzen, gestrichelten Linien klar und deutlich zu sehen sind, ist die Druckqualität gut. Drücken Sie in diesem Fall  $(1)$ , um mit **Schritt B: Vertikale Ausrichtung prüfen** fortzufahren

— **oder** —

falls einige Striche fehlen, drücken Sie  $(2)$ , um mit Schritt 3 fortzufahren.

::::

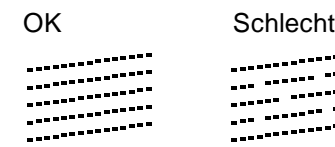

- 
- **3** Sie werden für jede Farbe gefragt, ob die Druckqualität gut ist. Drücken Sie je nach Druckqualität die Zifferntaste  $(1)$  oder  $(2)$ .

Schwarz OK? 1.Ja 2.Nein

Nachdem Sie die Frage für jede Farbe beantwortet haben, zeigt das Display:

Reinigen starten 1.Ja 2.Nein

Drücken Sie  $\bigcirc$  (Ja), um den Reinigungsvorgang zu starten.

Nachdem der Reinigungsvorgang abgeschlossen ist, drücken Sie **Colour Copy**. Das DCP druckt nochmals die Testseite aus. Wiederholen Sie Schritt A.

### **Schritt B:Vertikale Ausrichtung prüfen**

1 Das Display zeigt:

Schritt B OK? 1.Ja 2.Nein

Überprüfen Sie anhand der Testmuster für 600 dpi und 1200 dpi, ob das Muster **Nr. 5** am besten dem Beispiel **0** entspricht. Wenn ja, drücken Sie die Taste  $\mathcal{D}$ .

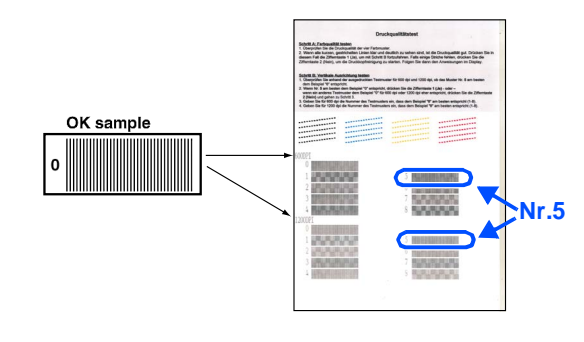

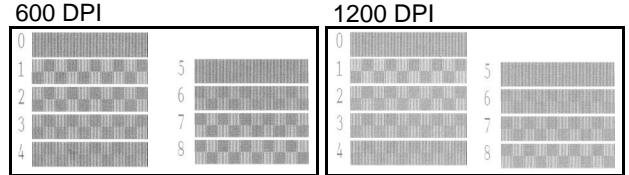

Falls ein anderes Testmuster dem Beispiel eher entspricht, drücken Sie  $\oslash$  für Nein und fahren Sie mit Schritt 2 fort, um dieses Testmuster zu wählen.

<sup>2</sup> Geben Sie für 600 dpi mit den Zifferntastendie Nummer des Testmusters ein, das dem Beispiel 0 am besten entspricht (1-8).

Ausricht 600 dpi Beste: Nr. eing.

3 Geben Sie für 1200 dpi die Nummer des Testmusters ein, das dem Beispiel 0 am besten entspricht (1-8).

```
Ausricht 1200dpi
Beste: Nr. eing.
```
Der Qualitätstest ist nun abgeschlossen.

### <span id="page-7-0"></span>**8 Displaysprache wählen**

Sie können wählen, in welcher Sprache die Displayanzeigen erscheinen sollen.

- 1 Drücken Sie **Menu/Set**.
- 2 Drücken Sie  $\mathcal{D}$ .
- 3 Drücken Sie (0).
- 4 Wählen Sie mit (;) die gewünschte Sprache aus (Deutsch, Französisch oder Englisch).

Displaysprache Deutsch

5 Drücken Sie **Menu/Set**.

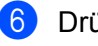

6 Drücken Sie **Stop/Exit**.

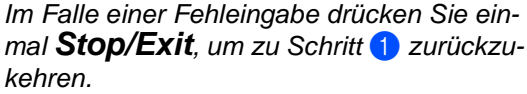

0.1/10.2.1 oder neuer 10.1/10.2.1 oder neuer  $\text{Mac}^{\circledR}$  OS X Mac® OS X

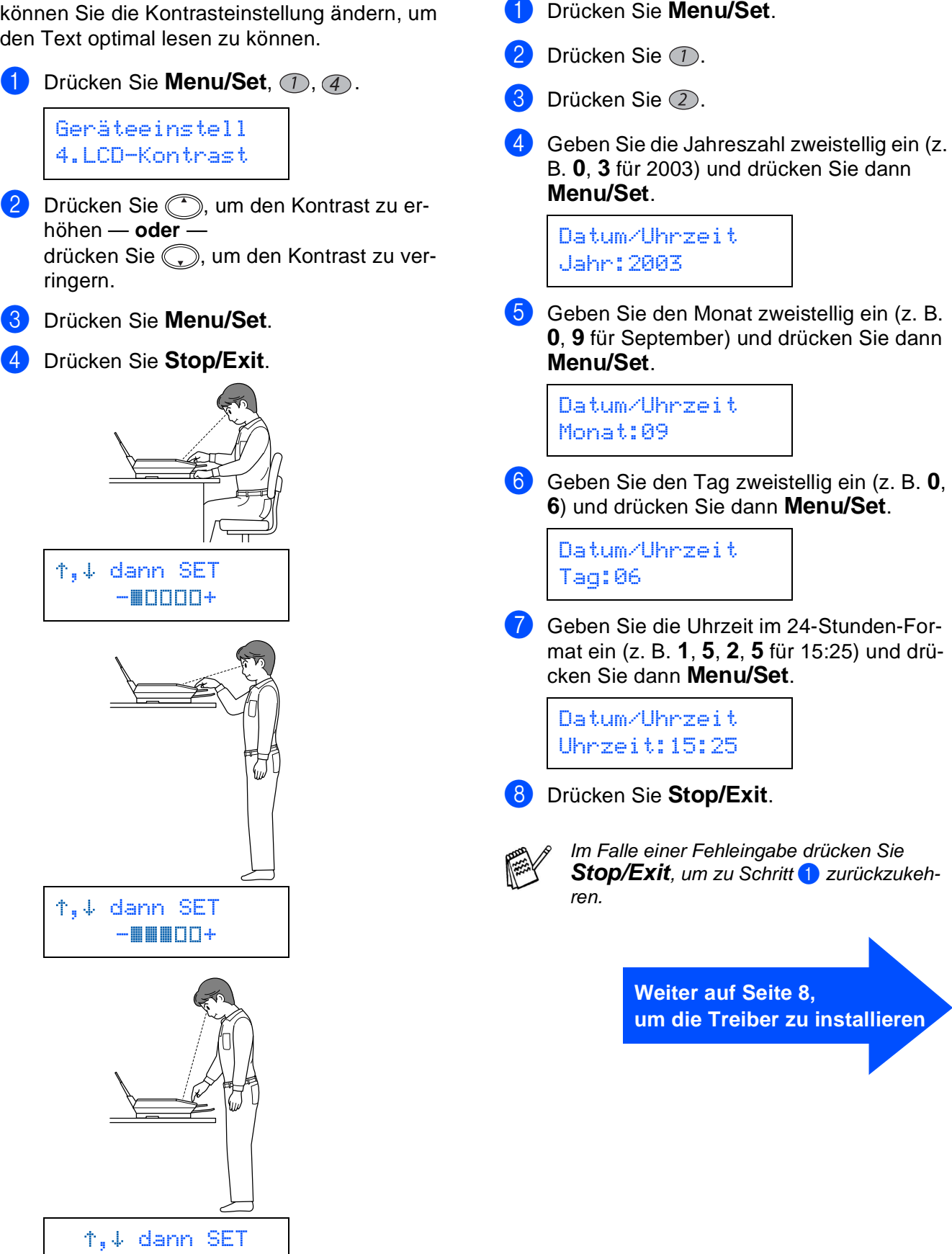

Stellen Sie Datum und Uhrzeit wie folgt ein.

<span id="page-8-1"></span>**<sup>10</sup> Datum und Uhrzeit** 

**einstellen**

<span id="page-8-0"></span>Je nachdem, wie das DCP aufgestellt ist und in welchem Winkel auf das Display geschaut wird, können Sie die Kontrasteinstellung ändern, um den Text optimal lesen zu können.

, dann SET

### <span id="page-9-2"></span><span id="page-9-1"></span><span id="page-9-0"></span>**Mitgelieferte CD-ROM (MFL-Pro Suite)**

Auf der mitgelieferten CD-ROM befinden sich die folgenden Programme und Informationen.

Windows®

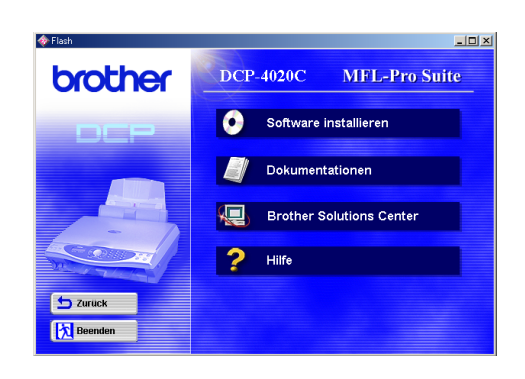

### **Software installieren**

Zur Installation der Drucker- und Scannertreiber sowie verschiedene Hilfsprogramme wie zum Beispiel Paper Port<sup>®</sup>, TextBridge<sup>®</sup> OCR und PhotoPrinter<sup>®</sup> 4.

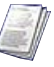

#### **Dokumentationen**

Benutzerhandbuch und weitere Dokumentationen im PDF-Format (inklusive Anwendung zum Lesen).

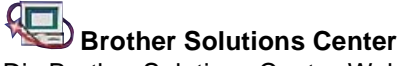

Die Brother Solutions Center-Website bietet Ihnen Informationen über Ihr Brother DCP, wie FAQs, Benutzerhandbücher, aktuelle Treiber und Tipps zur Verwendung des Gerätes.

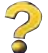

**Hilfe** Hilfreiche Hinweise und Tipps

## Macintosh<sup>®</sup>

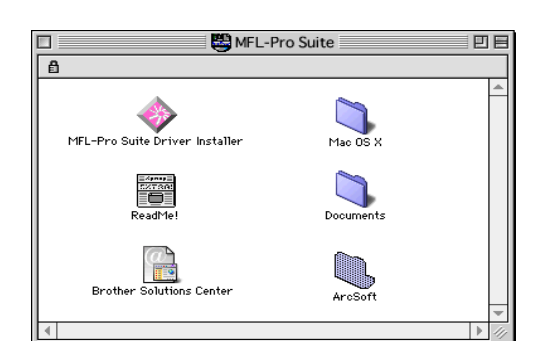

#### **MFL-Pro Suite Driver Installer**

Zur Installation der Drucker- und Scannertreiber für OS 8.6 - 9.2.

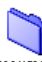

### **Documents**

Benutzerhandbuch und weitere Dokumente im PDF-Format

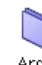

#### **PhotoPrinter® 4**

Mit dieser Anwendung können Bilder und Vorlagen bearbeitet und ausgedruckt, mehrere Bilder auf eine Seite gedruckt, Bilder gedreht, zurechtgeschnitten und mit besonderen Effekten versehen werden.

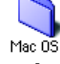

#### **Mac 0S X (für native Mac OS X 10.1/10.2.1 oder neuer)**

Zur Installation der Drucker- und Scannertreiber für Mac OS X.

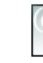

#### **Brother Solutions Center**

Die Brother Solutions Center-Website bietet Ihnen Informationen über Ihr Brother DCP, wie FAQs, Benutzerhandbücher, aktuelle Treiber und Tipps zur Verwendung des Gerätes.

#### ËË **ReadMe!**

Hier finden Sie wichtige Informationen und Hilfe zu verschiedenen Themen.

Folgen Sie der Installationsbeschreibung für das von Ihnen verwendete Betriebssystem.

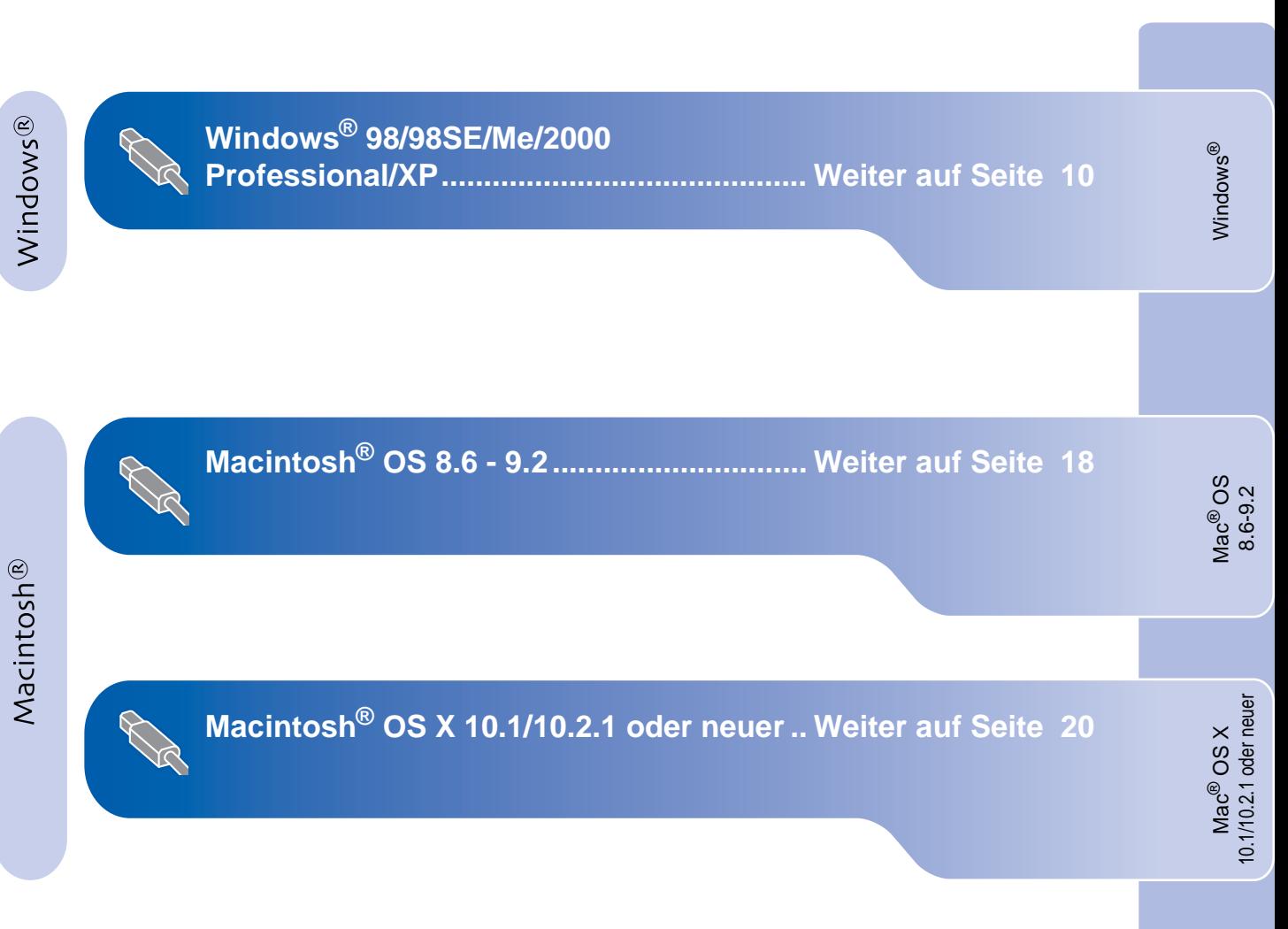

## <span id="page-11-0"></span>**Windows® 98/98SE/Me/2000 Professional/XP**

#### Vergewissern Sie sich, dass Sie das DCP wie in Schritt 1 "Inbetriebnahme **des DCP" auf den Seiten 2 bis 7 beschrieben vorbereitet haben.**

#### **Wenn Sie Windows® 2000 verwenden:**

Bevor Sie die Speicherkarten-Funktionen des DCP vom Computer aus nutzen können, muss zuerst ein Windows® 2000 Update installiert werden.

Installieren Sie das Windows® 2000 Update mit dem Installationsprogramm der MFL-Pro Suite wie folgt:

- 1. Gehen Sie wie in den folgenden Schritten bis 6 beschrieben vor.
- 2. Klicken Sie dann auf **OK**, um die Installation des Updates zu starten.
- 3. Klicken Sie auf **OK**, um den Computer neu zu starten.
- 4. Nach dem Neustart des Computers wird die Installation automatisch fortgesetzt.

Falls die Installation nicht automatisch fortgesetzt wird, öffnen Sie das MFL-Pro Suite Installationsprogramm erneut, indem Sie auf die Datei **setup.exe** im Hauptverzeichnis der CD-ROM doppelklicken. Fahren Sie dann mit Schritt 4 fort, um die MFL-Pro Suite zu installieren.

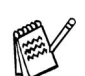

Vergewissern Sie sich, dass sich keine Speicherkarten im Laufwerk des DCP befinden.

Ziehen Sie den Netzstecker des DCP und vergewissern Sie sich, dass das USB-Kabel nicht angeschlossen ist.

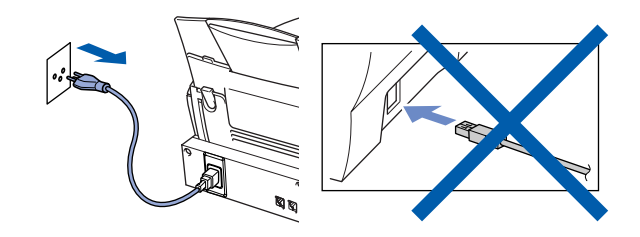

- Schalten Sie den Computer ein. (Sie benötigen für die Installation unter Windows® 2000 Professional/XP Administratorrechte.)
- 3 Legen Sie die mitgelieferte CD-ROM in das CD-ROM-Laufwerk Ihres Computers.

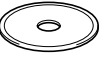

- Wählen Sie Ihre Sprache aus.
- Das Hauptmenü der CD-ROM erscheint. Klicken Sie auf **Software installieren**.

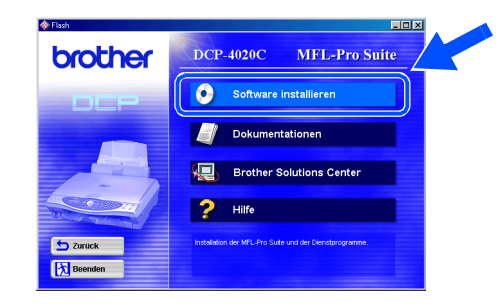

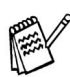

Falls dieses Fenster nicht automatisch erscheint, doppelklicken Sie im Windows<sup>®</sup> Explorer auf die Datei **setup.exe** im Hauptverzeichnis der CD-ROM.

Windows Windows<sup>®</sup>

6 Klicken Sie unter Hauptanwendung auf **MFL-Pro Suite**.

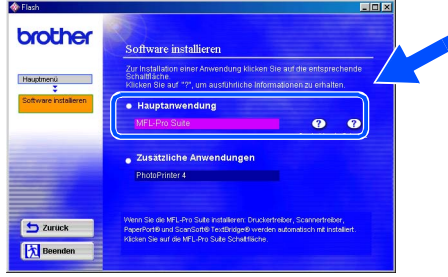

Die MFL-Pro Suite enthält den Druckertreiber, Scannertreiber, ScanSoft® PaperPort<sup>®</sup>, ScanSoft<sup>®</sup> Text Bridge<sup>®</sup> und True-Type-Fonts.

PaperPort® ist ein Dokumenten-Management-Programm, das zum Ansehen von eingescannten Dokumenten verwendet wird. ScanSoft<sup>®</sup> TextBridge<sup>®</sup> ist ein in PaperPort<sup>®</sup> enthaltenes OCR-Programm. Es wandelt einen eingescannten Text so um, dass er bearbeitet werden kann, und öffnet ihn in Ihrem Standard-Textverarbeitungsprogramm.

#### 7 Klicken Sie auf **Installieren**.

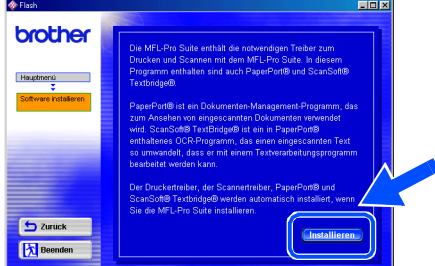

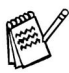

Falls das folgende Fenster erscheint, klicken Sie auf **OK**, um die Windows®-Updates zu installieren. Nach der Update-Installation startet der Computer neu und die Installation wird automatisch fortgesetzt.

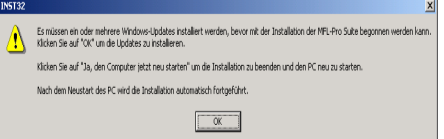

Falls die Installation nicht automatisch fortgesetzt wird, öffnen Sie das MFL-Pro Suite Installationsprogramm erneut, indem Sie auf die Datei setup.exe im Hauptverzeichnis der CD-ROM doppelklicken. Fahren Sie dann mit Schritt<sup>4</sup> fort.

8 Klicken Sie auf **Weiter**, wenn das **Paper-Port® 8.0 SE Setup**-Fenster erscheint.

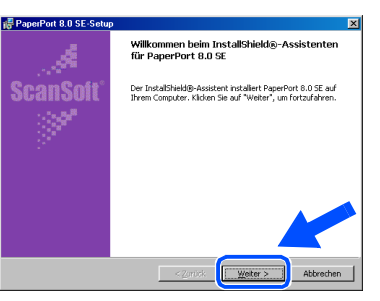

**9** Nachdem Sie die Lizenzvereinbarung gelesen, akzeptiert und auf **Weiter** geklickt haben, geben Sie Ihre Benutzerinformationen ein. Klicken Sie dann auf **Weiter**.

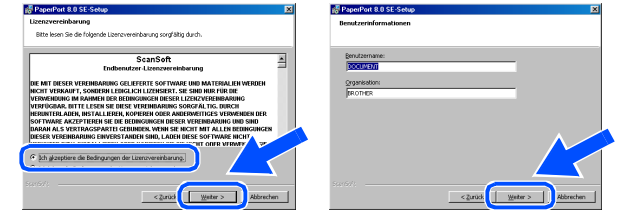

0 Wählen Sie als Installationsart **Standard** aus und klicken Sie auf **Weiter**.

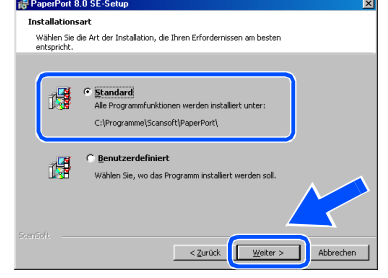

A Klicken Sie auf **Installieren**. PaperPort® wird nun installiert.

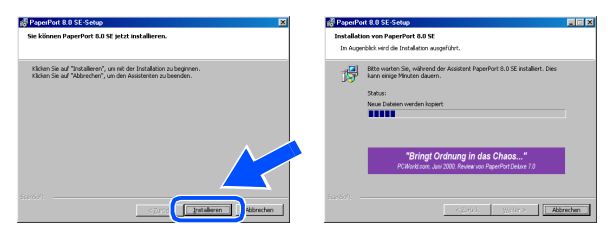

## **Windows® 98/98SE/Me/2000 Professional/XP**

**12** Wenn das Registrierungsfenster erscheint, klicken Sie auf die Schaltfläche für die gewünschte Option und folgen Sie den Anweisungen auf dem Bildschirm.

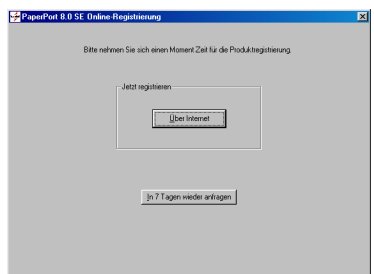

**13** Klicken Sie auf Fertigstellen, um die Installation abzuschliessen.

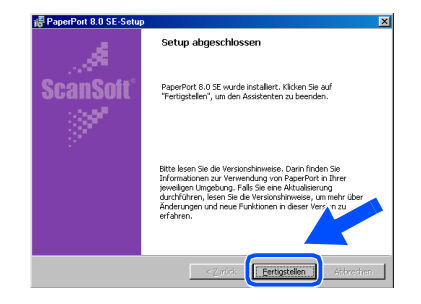

14 Wenn der Brother MFL-Pro Suite Installationsbildschirm erscheint, klicken Sie auf **Weiter**.

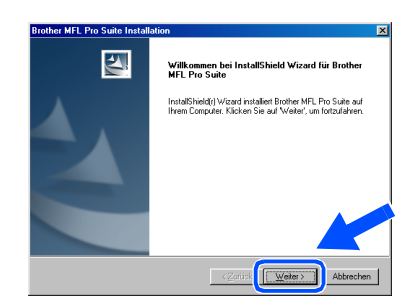

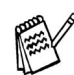

Falls während der Installation eine Fehlermeldung erscheint oder Sie zuvor schon eine Version der MFL-Pro Suite installiert haben, müssen Sie diese zuerst deinstallieren. Klicken Sie im **Start**-Menü auf **Programme**, **Brother**, **Brother MFL-Pro Suite**, **Deinstallieren** und folgen Sie den Anweisungen.

**E** Lesen Sie die Lizenzvereinbarung sorgfältig durch und klicken Sie dann auf **Ja**.

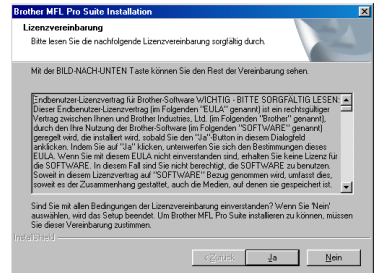

**fo** Wählen Sie **Normal** und klicken Sie auf **Weiter**.

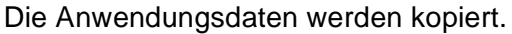

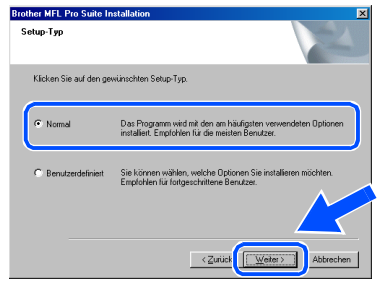

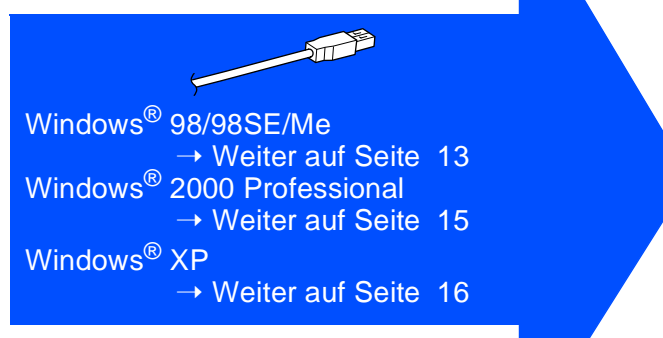

# <span id="page-14-0"></span>**Windows® 98/98SE/Me**

### **Vergewissern Sie sich, dass Sie die Schritte 1 bis <b>16** auf den Seiten 10 bis **12 durchgeführt haben.**

G Wenn der folgende Bildschirm erscheint, schliessen Sie das USB-Datenkabel zuerst am Computer und dann am DCP an. Schalten Sie nun das DCP ein, indem Sie den Netzstecker anschliessen.

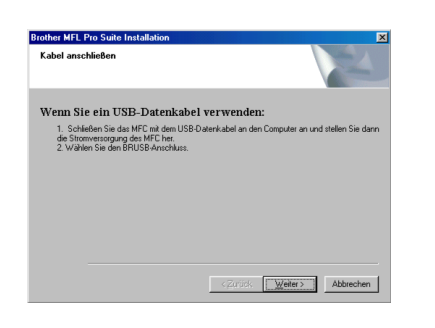

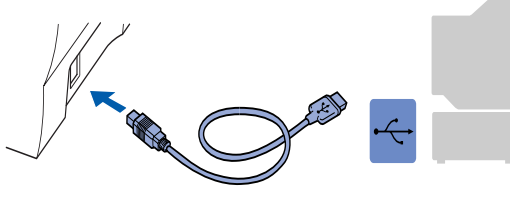

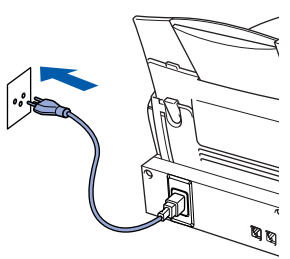

Nach einigen Sekunden erscheint das Installationsfenster.

Die Installation der Brother-Treiber startet automatisch. Folgen Sie den Anweisungen auf dem Bildschirm.

#### Wählen Sie **BRUSB:USB Printer Port** und klicken Sie auf **Weiter**.

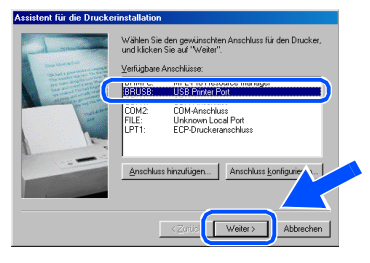

19 Übernehmen Sie den Standard-Druckernamen, indem Sie auf **Ja** klicken, und klicken Sie dann auf **Weiter**.

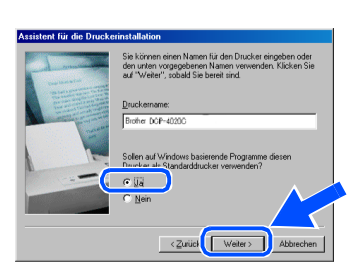

Klicken Sie auf Ja (empfohlen) und dann auf **Fertig stellen**. Es wird eine Testseite ausgedruckt, anhand derer Sie die Druckqualität überprüfen können.

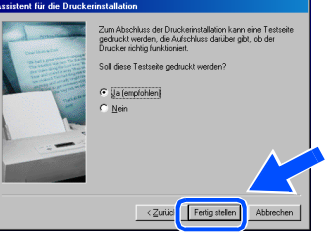

**21** Klicken Sie auf Ja, wenn die Testseite fehlerfrei gedruckt wurde. Klicken Sie andernfalls auf **Nein** und folgen Sie den Anweisungen auf dem Bildschirm.

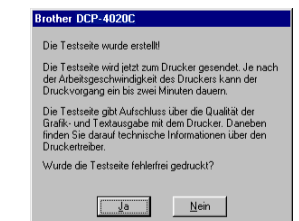

22 Es öffnet sich nun eine README-Datei. Lesen Sie diese Datei aufmerksam durch. Sie enthält die neusten Informationen und Tipps zu Ihrem DCP. Schliessen Sie dann die Datei, um die Installation fortzusetzen.

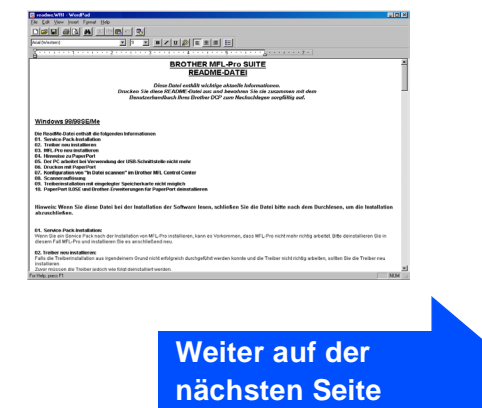

## **Windows® 98/98SE/Me/2000 Professional/XP**

**23** Klicken Sie auf Fertigstellen, um den Computer neu zu starten.

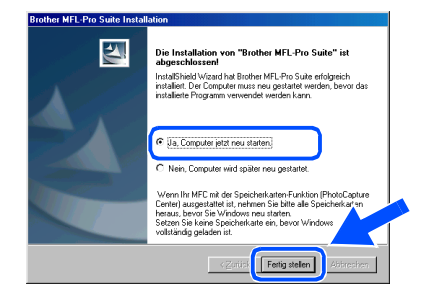

24 Klicken Sie nach dem Neustart auf Ja, um das Control Center bei jedem Start von Windows® zu laden. Das Control Center erscheint dann als Symbol in der Startleiste. Wenn Sie auf **Nein** klicken, ist die **Scan-to-**Taste des DCP deaktiviert.

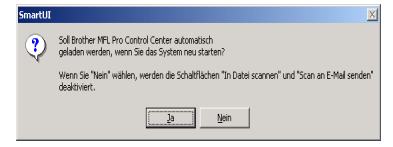

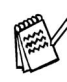

Auch wenn Sie hier **Nein** wählen, können Sie das Brother Control Center später noch aufrufen, um die **Scan-to-**Taste des DCP zu benutzen. Lesen Sie dazu Teil V, Scanner, Kapitel 2, "Autostart-Funktion ein-/ausschalten" im Benutzerhandbuch auf der mitgelieferten CD-ROM.

 $OKI$ **Die Brother Drucker- und Scannertreiber sind nun installiert und die Installation ist abgeschlossen.**

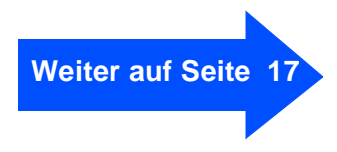

# Inbetriebnahme Inbetriebnahme<br>des DCP

Windows Windows<sup>®</sup>

# <span id="page-16-0"></span>**Windows® 2000 Professional**

#### **Vergewissern Sie sich, dass Sie die Schritte 1 bis <b>16** auf den Seiten 10 bis **12 durchgeführt haben.**

G Wenn der folgende Bildschirm erscheint, schliessen Sie das USB-Datenkabel zuerst am Computer und dann am DCP an. Schalten Sie nun das DCP ein, indem Sie den Netzstecker anschliessen.

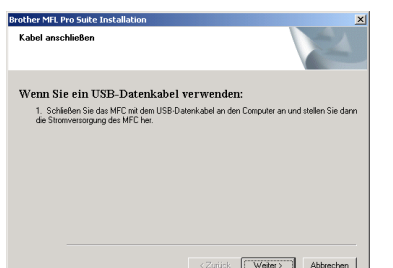

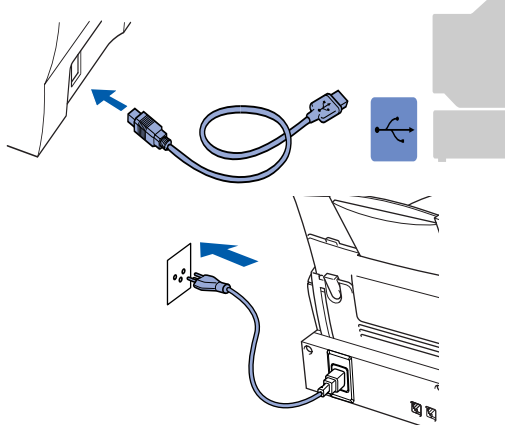

Nach einigen Sekunden erscheint das Installationsfenster. Die Installation der Brother-Treiber startet automatisch. Folgen Sie den Anweisungen auf dem Bildschirm.

**18** Falls das Dialogfeld Digitale Signatur **nicht gefunden** erscheint, klicken Sie auf **Ja,** um die Treiber zu installieren. Die Treiber wurden von Brother sorgfältig getestet und können problemlos verwendet werden.

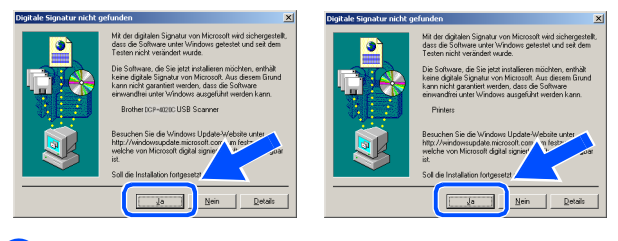

**IS** Es öffnet sich nun eine README-Datei. Lesen Sie diese Datei aufmerksam durch. Sie enthält die neusten Informationen und Tipps zu Ihrem DCP. Schliessen Sie dann die Datei, um die Installation fortzusetzen.

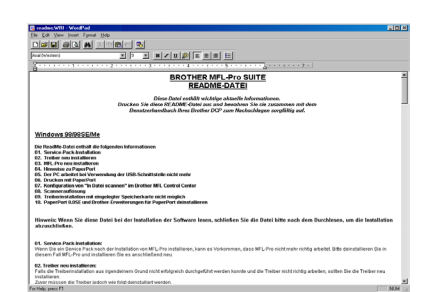

J Klicken Sie auf **Fertigstellen**, um den Computer neu zu starten.

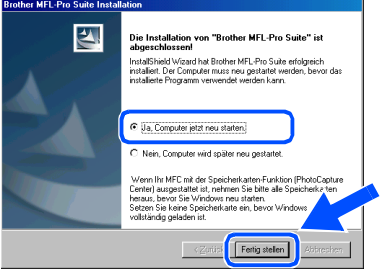

21 Klicken Sie nach dem Neustart auf Ja, um das Control Center bei jedem Start von Windows zu laden. Das Control Center erscheint dann als Symbol in der Startleiste. Wenn Sie auf **Nein** klicken, ist die **Scan-to-**Taste des DCP deaktiviert.

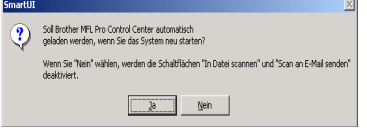

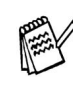

 $OKI$ 

Auch wenn Sie hier **Nein** wählen, können Sie das Brother Control Center später noch aufrufen, um die **Scan-to-**Taste des DCP zu benutzen. Lesen Sie dazu Teil V, Scanner, Kapitel 2, "Autostart-Funktion ein-/ausschalten" im Benutzerhandbuch (Dokumentationen) auf der mitgelieferten CD-ROM.

**Die Brother Drucker- und Scannertreiber sind nun installiert und die Installation ist abgeschlossen.**

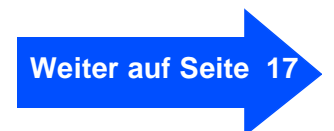

## **Windows® 98/98SE/Me/2000 Professional/XP**

# <span id="page-17-0"></span>**Windows® XP**

#### **Vergewissern Sie sich, dass Sie die Schritte <b>1** bis **16** auf den Seiten 10 bis **12 durchgeführt haben.**

G Wenn der folgende Bildschirm erscheint, schliessen Sie das USB-Datenkabel zuerst am Computer und dann am DCP an. Schalten Sie nun das DCP ein, indem Sie den Netzstecker anschliessen.

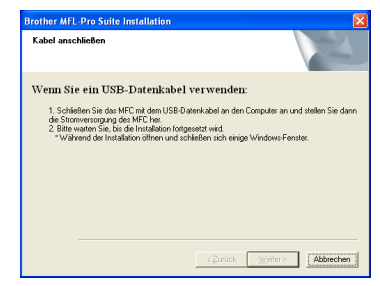

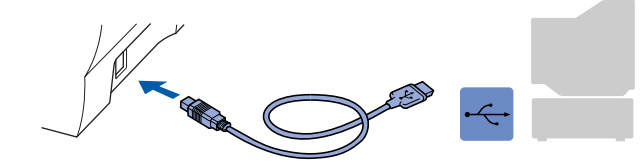

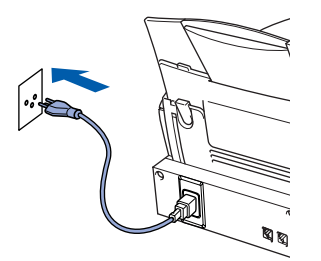

Nach einigen Sekunden erscheint das Installationsfenster.

Die Installation der Brother-Treiber startet automatisch. Folgen Sie den Anweisungen auf dem Bildschirm.

<sup>6</sup> Es öffnet sich nun eine README-Datei. Lesen Sie diese Datei aufmerksam durch. Sie enthält die neusten Informationen und Tipps zu Ihrem DCP. Schliessen Sie dann die Datei, um die Installation fortzusetzen.

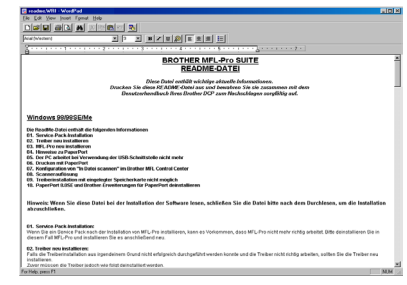

I Klicken Sie auf **Fertigstellen**, um den Computer neu zu starten.

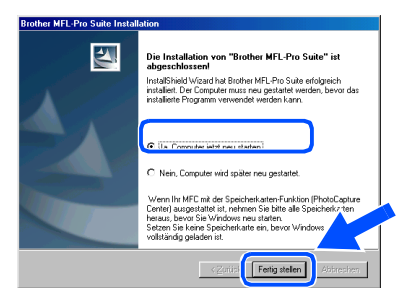

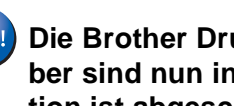

**Die Brother Drucker- und Scannertreiber sind nun installiert und die Installation ist abgeschlossen.**

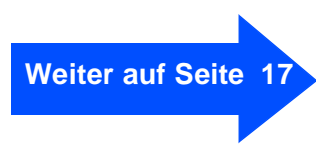

<span id="page-18-0"></span>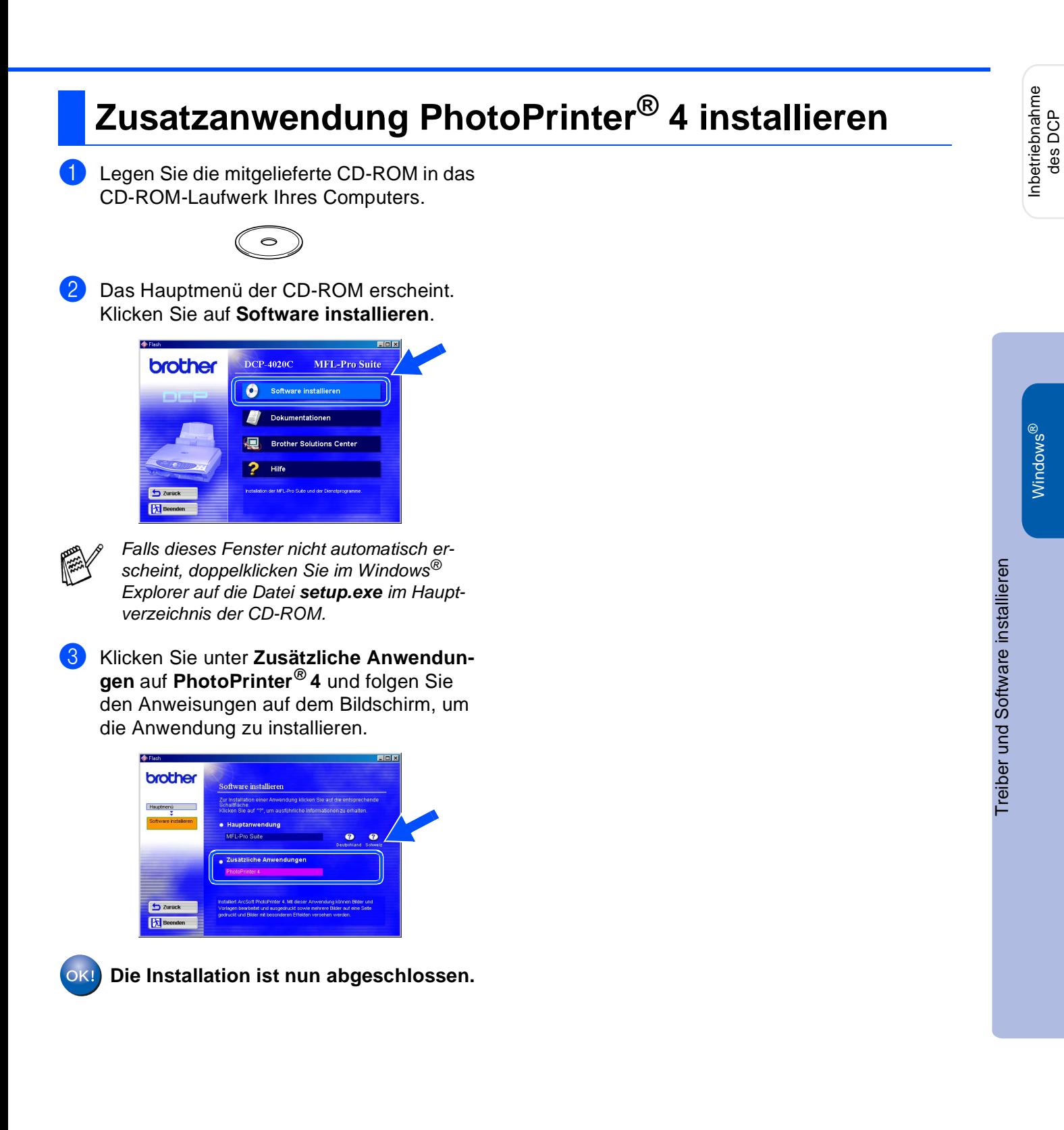

# <span id="page-19-1"></span><span id="page-19-0"></span>**Macintosh® OS 8.6 - 9.2**

#### Vergewissern Sie sich, dass Sie das DCP wie in Schritt 1 "Inbetriebnahme **des DCP" auf den Seiten 2 bis 7 beschrieben vorbereitet haben.**

- 1 Ziehen Sie den Netzstecker des DCP und ziehen Sie auch das Datenkabel vom DCP ab, falls Sie es zuvor angeschlossen haben.
- 6 Schliessen Sie das USB-Datenkabel zuerst an den Macintosh® und dann an das DCP an.

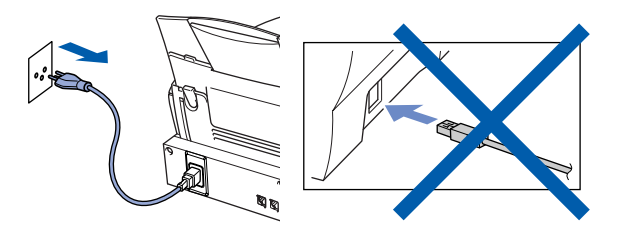

- 2 Schalten Sie den Macintosh<sup>®</sup> ein.
- **3** Legen Sie die mitgelieferte CD-ROM in das CD-ROM-Laufwerk ein.

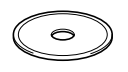

4 Doppelklicken Sie auf **MFL-Pro Suite Driver Installer**, um die Scanner- und Druckertreiber zu installieren.

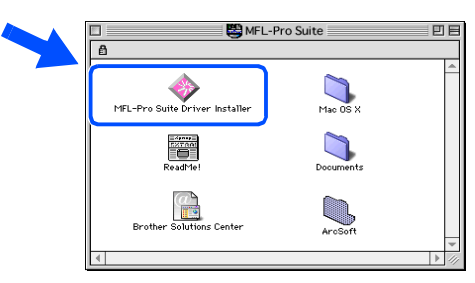

5 Nachdem die Installation abgeschlossen ist, starten Sie den Macintosh<sup>®</sup>neu.

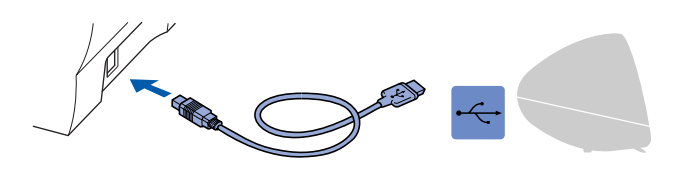

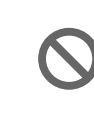

**Schliessen Sie das DCP nicht am USB-Anschluss einer Tastatur oder an einem passiven USB-Hub an.**

7 Schalten Sie das DCP ein, indem Sie den Netzstecker einstecken.

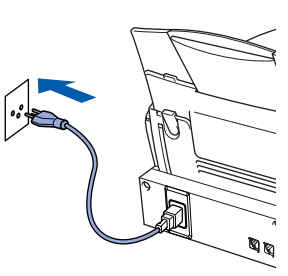

8 Klicken Sie auf Auswahl im Apple<sup>®</sup>-Menü.

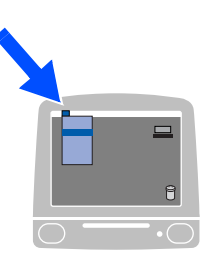

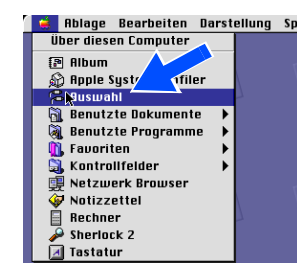

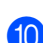

 $OK!$ 

0 Klicken Sie auf das **MFL-Pro-Color**-Symbol.

> Wählen Sie in der rechten Spalte des **Auswahl**-Fensters den Drucker aus, mit dem Sie drucken möchten. Schliessen Sie dann das **Auswahl**-Fenster.

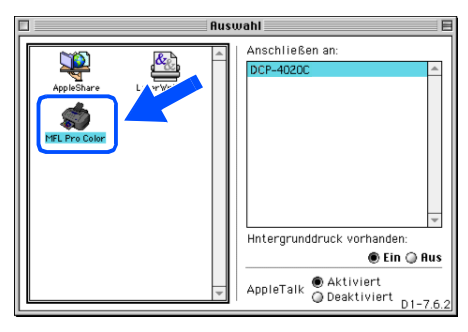

**Die Brother Drucker- und Scannertreiber sind nun installiert und die Installation ist abgeschlossen.**

**Zusatzanwendung PhotoPrinter® 4 installieren**

1 Legen Sie die mitgelieferte CD-ROM in das CD-ROM-Laufwerk ein.

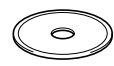

2 Doppelklicken Sie auf den **ArcSoft**-Ordner.

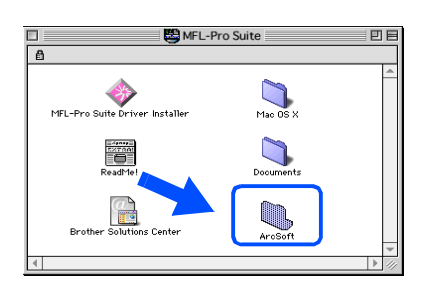

3 Doppelklicken Sie auf **German**, um die deutsche Programmversion zu installieren.

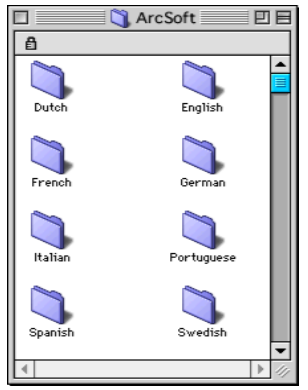

4 Doppelklicken Sie auf das **PhotoPrinter-**

**Installer**-Symbol und folgen Sie den Anweisungen auf dem Bildschirm, um die Anwendung zu installieren.

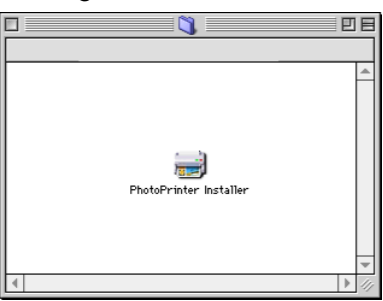

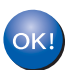

**Die Installation ist nun abgeschlossen.**

Treiber und Software installieren

Treiber und Software installieren

# <span id="page-21-1"></span><span id="page-21-0"></span>**Macintosh® OS X 10.1 / 10.2.1 oder neuer**

#### Vergewissern Sie sich, dass Sie das DCP wie in Schritt 1 "Inbetriebnahme **des DCP" auf den Seiten 2 bis 7 beschrieben vorbereitet haben.**

- 1 Ziehen Sie den Netzstecker des DCP und ziehen Sie auch das Datenkabel vom DCP ab, falls Sie es zuvor angeschlossen haben.
- 6 Schliessen Sie das USB-Datenkabel zuerst an den Macintosh® und dann an das DCP an.

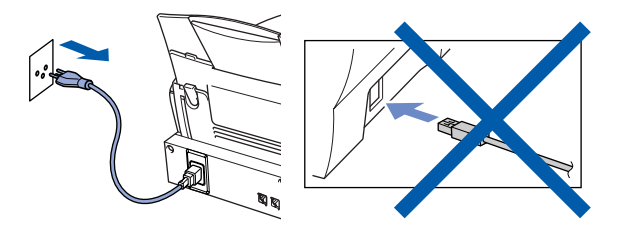

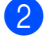

2 Schalten Sie den Macintosh® ein.

**3** Legen Sie die mitgelieferte CD-ROM in das CD-ROM-Laufwerk ein.

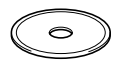

4 Doppelklicken Sie auf den Ordner **Mac OS X**, um den Scanner- und Druckertreiber zu installieren.

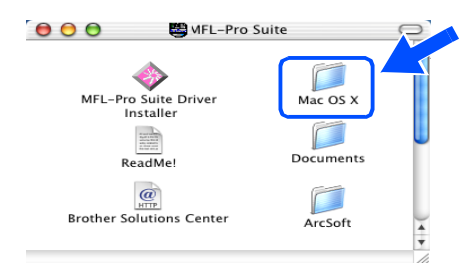

5 Doppelklicken Sie auf das Symbol **MFLPro\_Color.pkg**. Folgen Sie den Anweisungen auf dem Bildschirm.

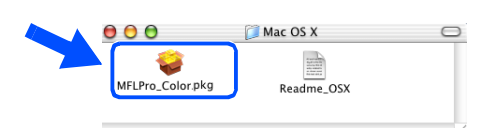

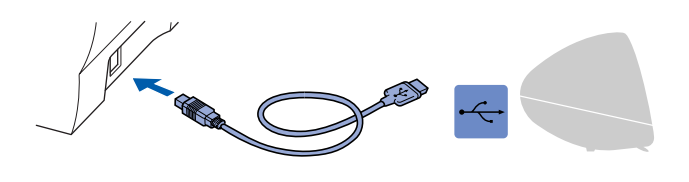

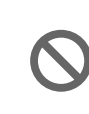

**Schliessen Sie das DCP nicht am USB-Anschluss einer Tastatur oder an einem passiven USB-Hub an.**

7 Schalten Sie das DCP ein, indem Sie den Netzstecker einstecken.

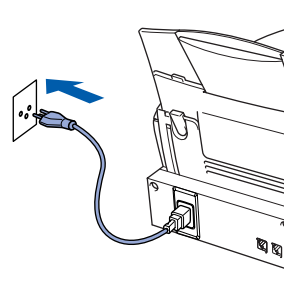

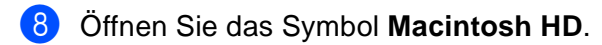

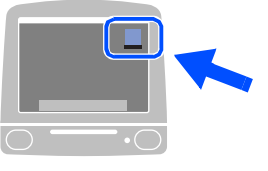

0 Öffnen Sie den **Applications**-Ordner. Öffnen Sie den **Utilities**-Ordner.

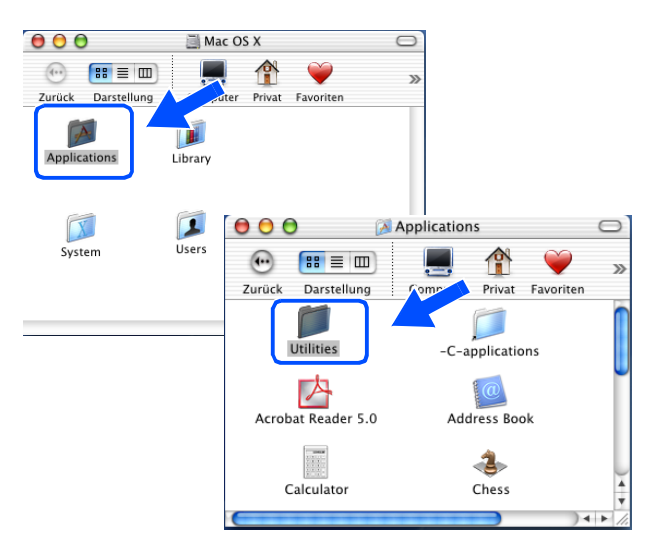

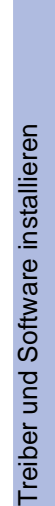

10.1/10.2.1 oder neuer $0.1/10.2.1$  oder neu Mac® OS X  $Mac^@$  OS X

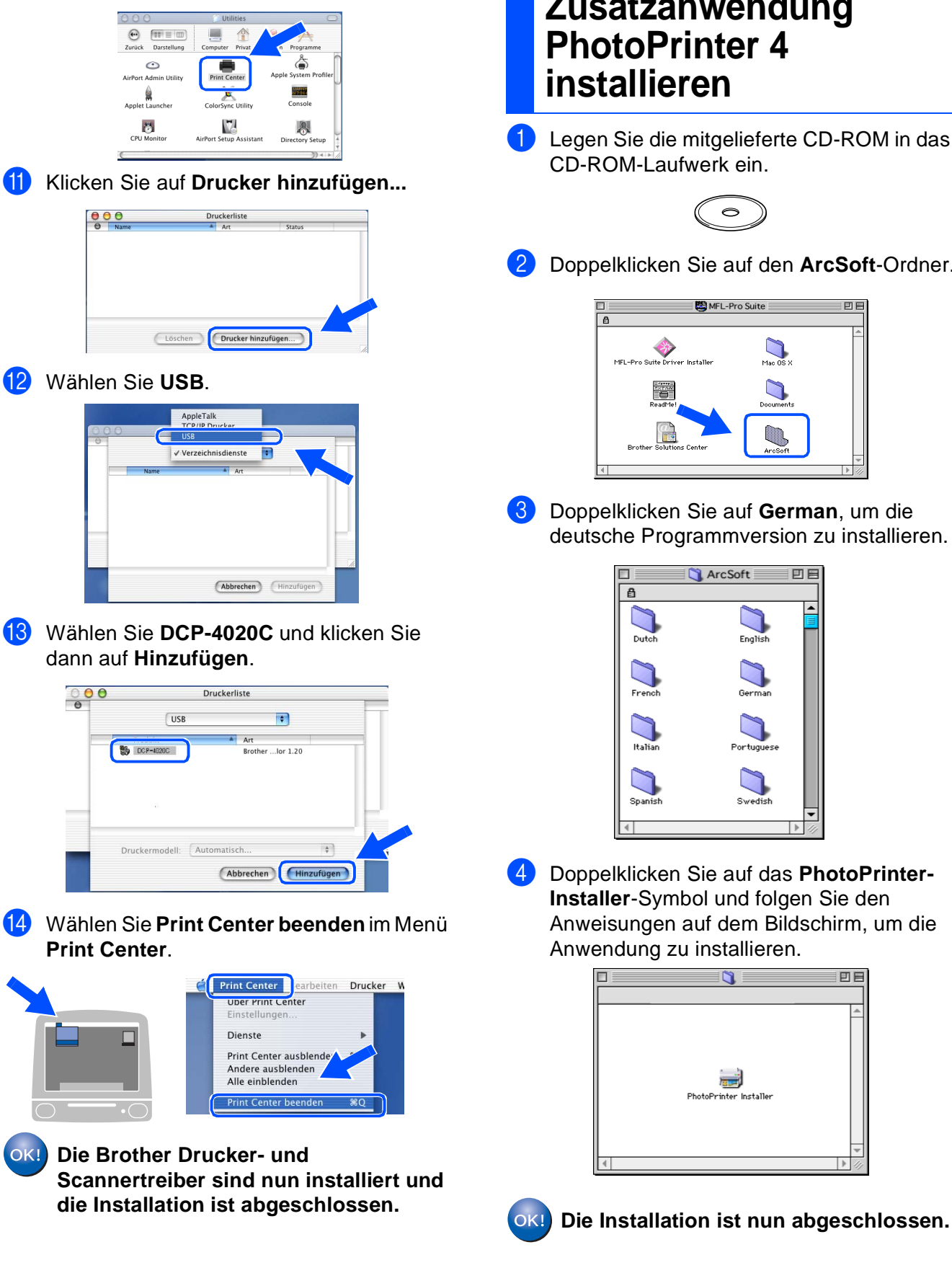

0 Öffnen Sie das **Print-Center**-Symbol.

**Zusatzanwendung PhotoPrinter 4 installieren**

1 Legen Sie die mitgelieferte CD-ROM in das CD-ROM-Laufwerk ein.

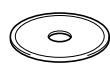

2 Doppelklicken Sie auf den **ArcSoft**-Ordner.

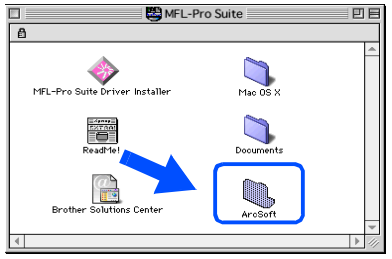

3 Doppelklicken Sie auf **German**, um die deutsche Programmversion zu installieren.

ArcSoft | 日日

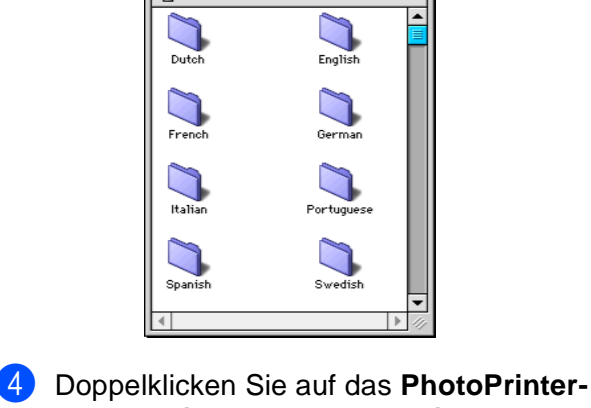

**Installer**-Symbol und folgen Sie den Anweisungen auf dem Bildschirm, um die Anwendung zu installieren.

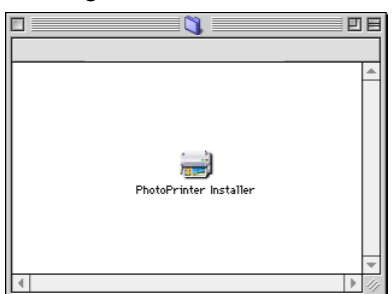

#### **Warenzeichen**

Das Brother-Logo ist ein eingetragenes Warenzeichen von Brother Industries, Ltd. Brother ist ein eingetragenes Warenzeichen von Brother Industries, Ltd. PhotoCapture Centre ist ein eingetragenes Warenzeichen von Brother Industries, Ltd. © Copyright 2003 Brother Industries, Ltd. Alle Rechte vorbehalten. Windows und Microsoft sind eingetragene Warenzeichen von Microsoft in den USA und anderen Ländern. Macintosh ist ein eingetragenes Warenzeichen von Apple Computer,Inc. PaperPort und TextBridge sind eingetragene Warenzeichen von ScanSoft, Inc. PhotoPrinter ist ein eingetragenes Warenzeichen von ArcSoft. Smart Media ist ein eingetragenes Warenzeichen der Toshiba Corporation. Compact Flash ist ein eingetragenes Warenzeichen der SanDisk Corporation. Memory Stick ist ein eingetragenes Warenzeichen der Sony Corporation. Jede Firma, deren Programmname in diesem Handbuch erwähnt ist, hat eine spezielle Software-Lizenzvereinbarung für die zu ihrem Eigentum gehörenden Programme. **Alle anderen in diesem Handbuch erwähnten Produktnamen und Produktbezeichnungen sind Warenzeichen oder eingetragene Warenzeichen der betreffenden Firmen. Zu dieser Installationsanleitung** Die Installationsanleitung wurde unter der Aufsicht von Brother Industries Ltd. erstellt und veröffentlicht.

Sie enthält die technischen Angaben und Produktinformationen entsprechend dem aktuellen Stand vor der Drucklegung. Der Inhalt des Handbuches und die technischen Daten des Produktes können ohne vorherige Ankündigung geändert werden. Die Firma Brother behält sich das Recht vor, Änderungen bzgl. der technischen Daten und der hierin enthaltenen Materialien vorzunehmen. Brother übernimmt keine Haftung bei offensichtlichen Druck- und Satzfehlern.

Dieses Produkt wurde zur Verwendung im professionellen Bereich entwickelt.

©2003 Brother Industries, Ltd.

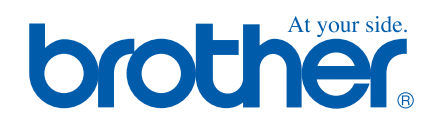

SWI-GER